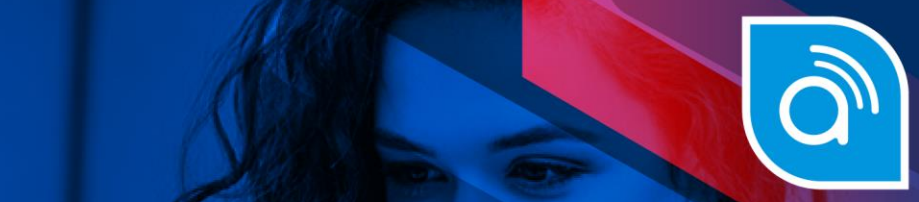

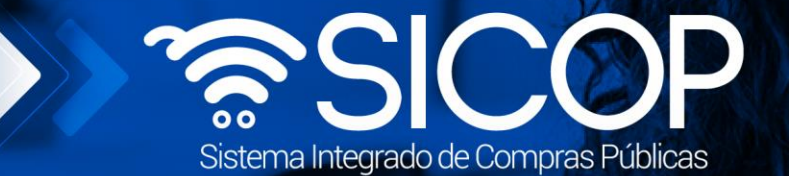

## **Manual de solicitud de modificación al pliego de condiciones**

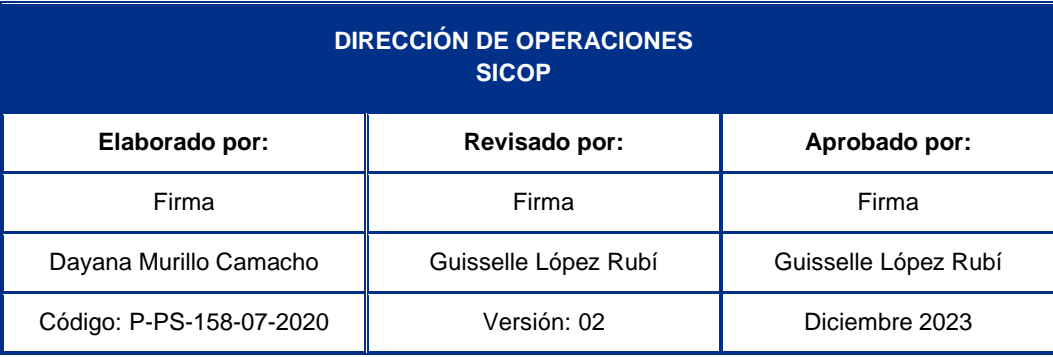

www.sicop.go.cr

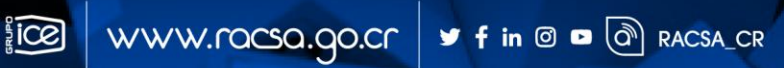

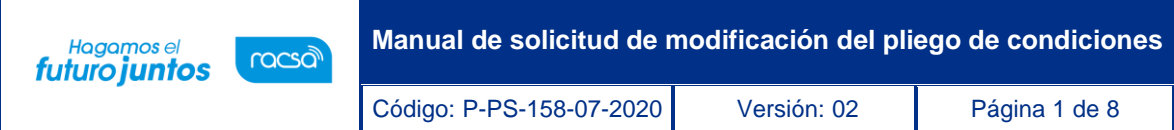

## **Contenido**

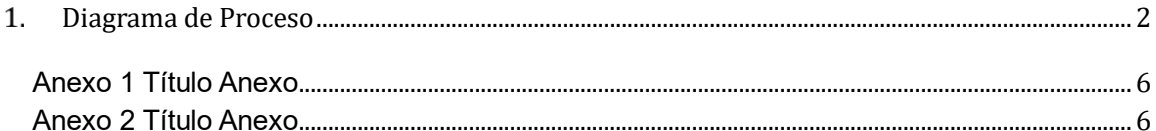

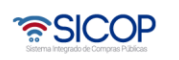

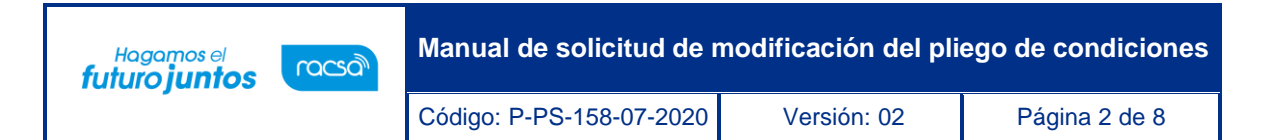

## <span id="page-2-0"></span>**Diagrama de Proceso**

A continuación, se muestran los pasos generales para la solicitud de modificación del pliego de condiciones.

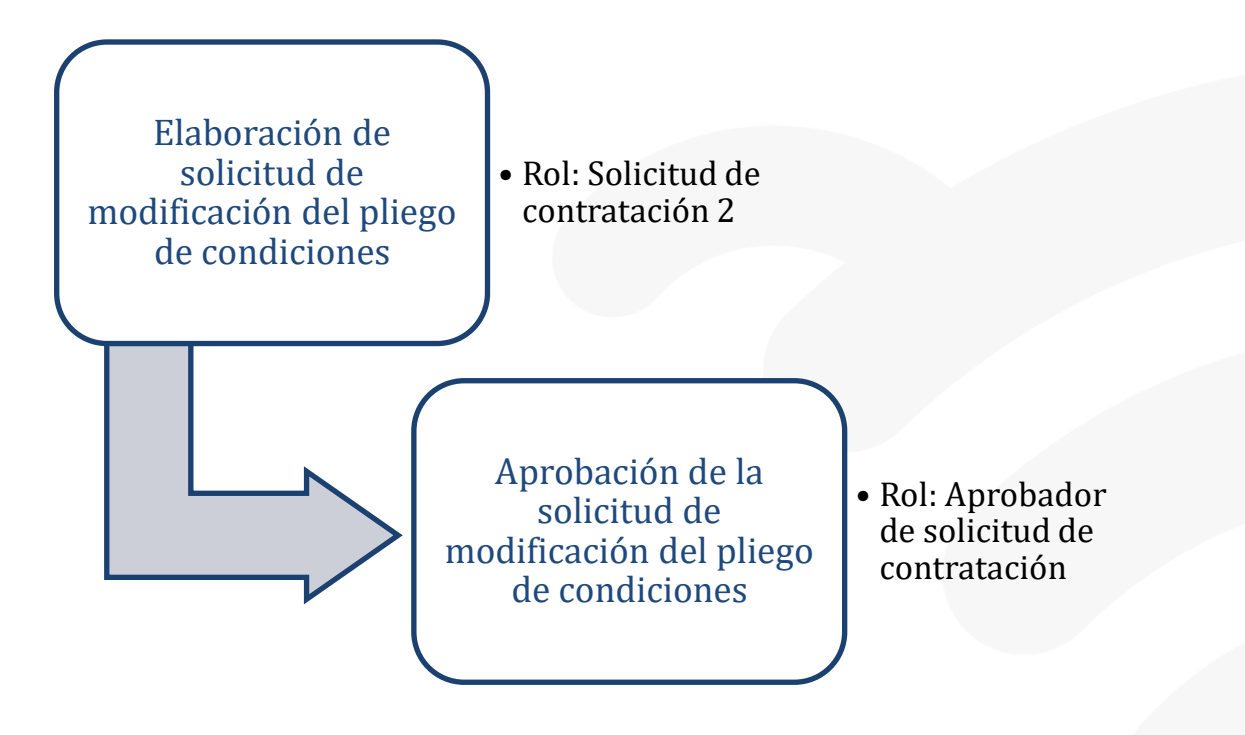

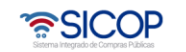

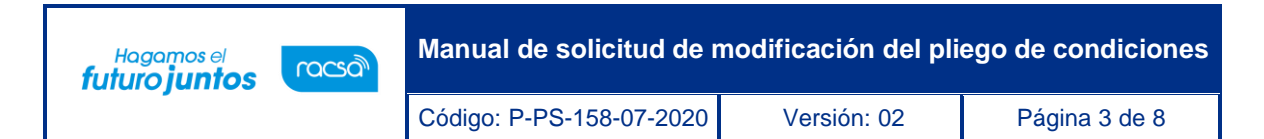

## **Solicitud de modificación de carteles**  $2<sub>1</sub>$

Para confeccionar y guardar la solicitud de modificación de cartel debe seguir los siguientes pasos

- Realizar inicio de sesión en el sistema SICOP.
- En la parte superior derecha de la pantalla, oprima sobre la opción "Instituciones Compradoras ".

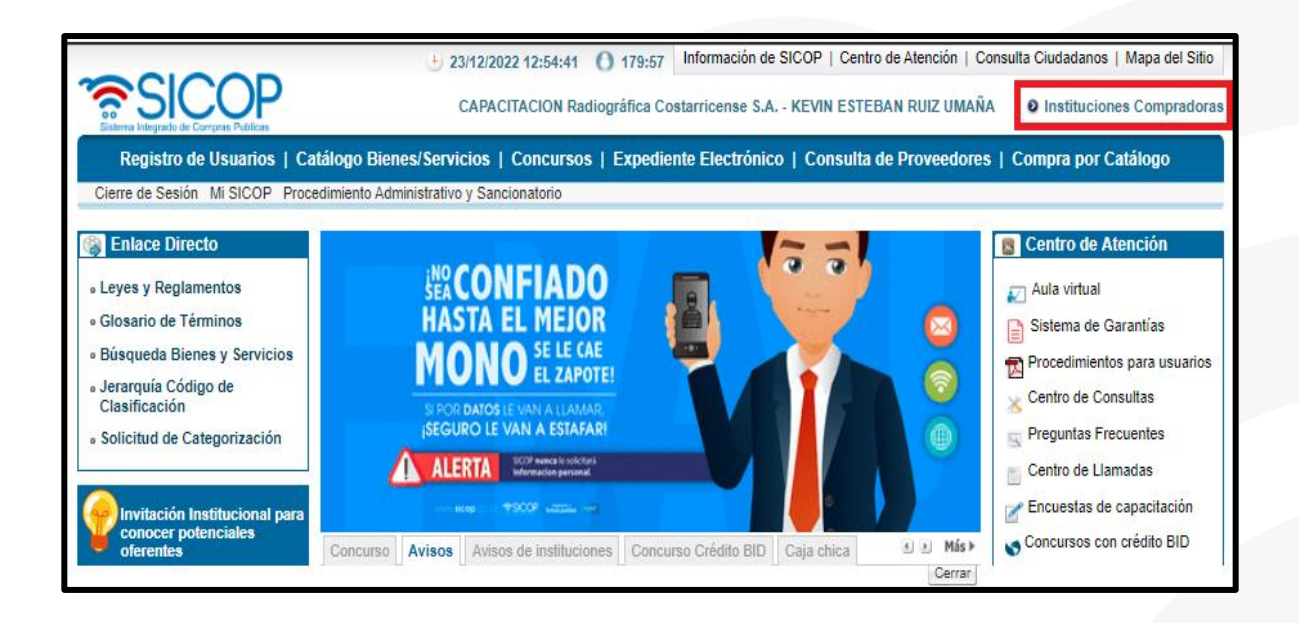

• En el menú ubicado a la izquierda de la pantalla llamado "Procedimiento de la Institución Compradora", seleccione la opción "Licitación Electrónica" posteriormente en el submenú en la opción "Cartel" y seguidamente en "Solicitud de Modificación de Carteles"

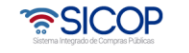

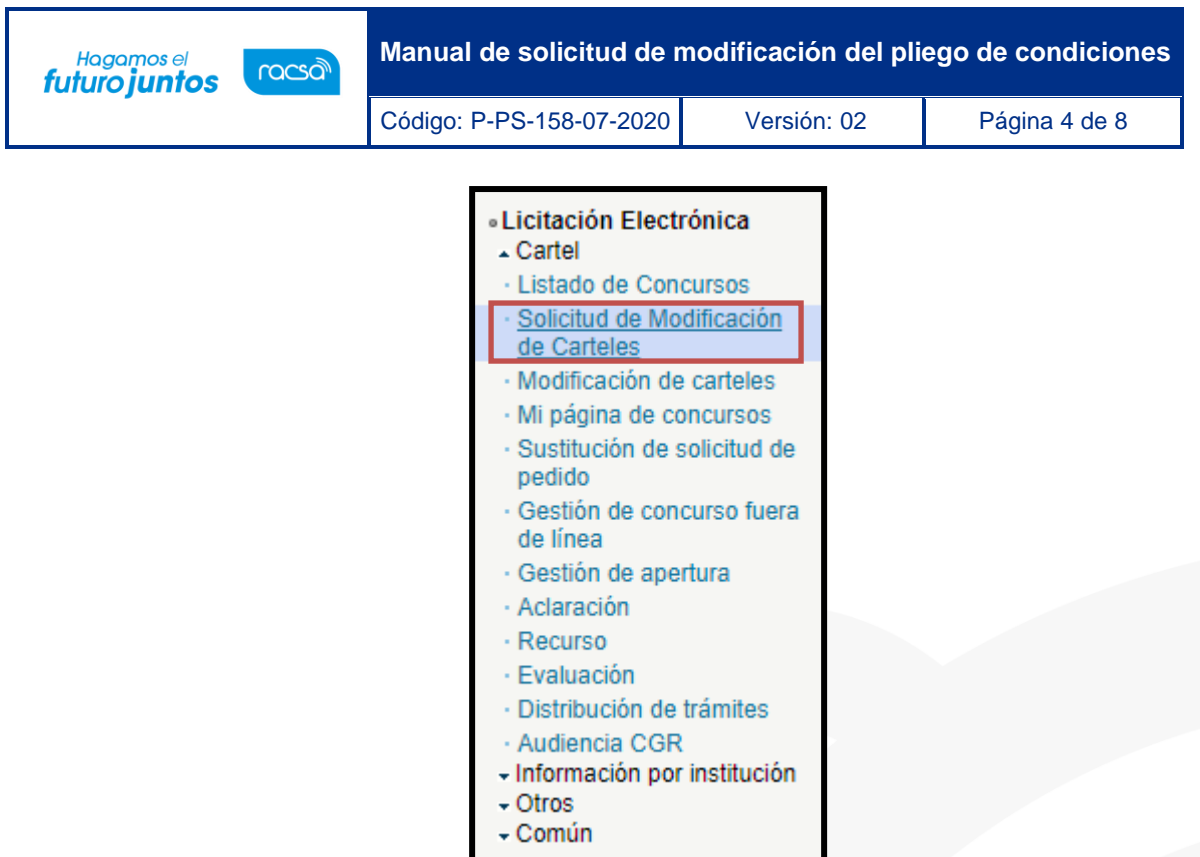

• El sistema muestra la pantalla "Listado de Solicitudes para Modificación de Cartel". Para registrar una nueva solicitud debe oprimir el botón "Nuevo Registro".

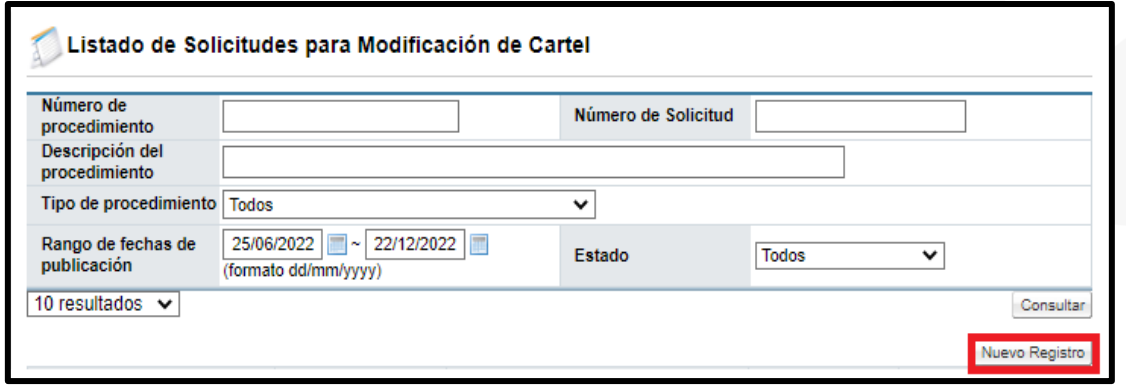

- El sistema muestra la siguiente pantalla
- Donde usted podrá seguir los siguientes pasos a continuación

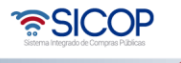

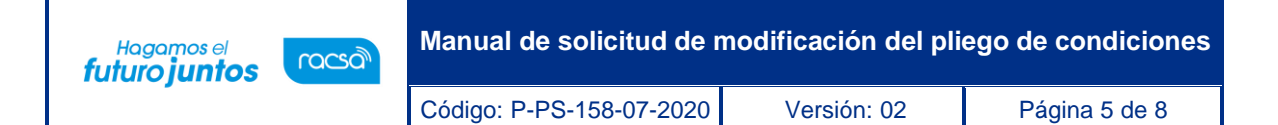

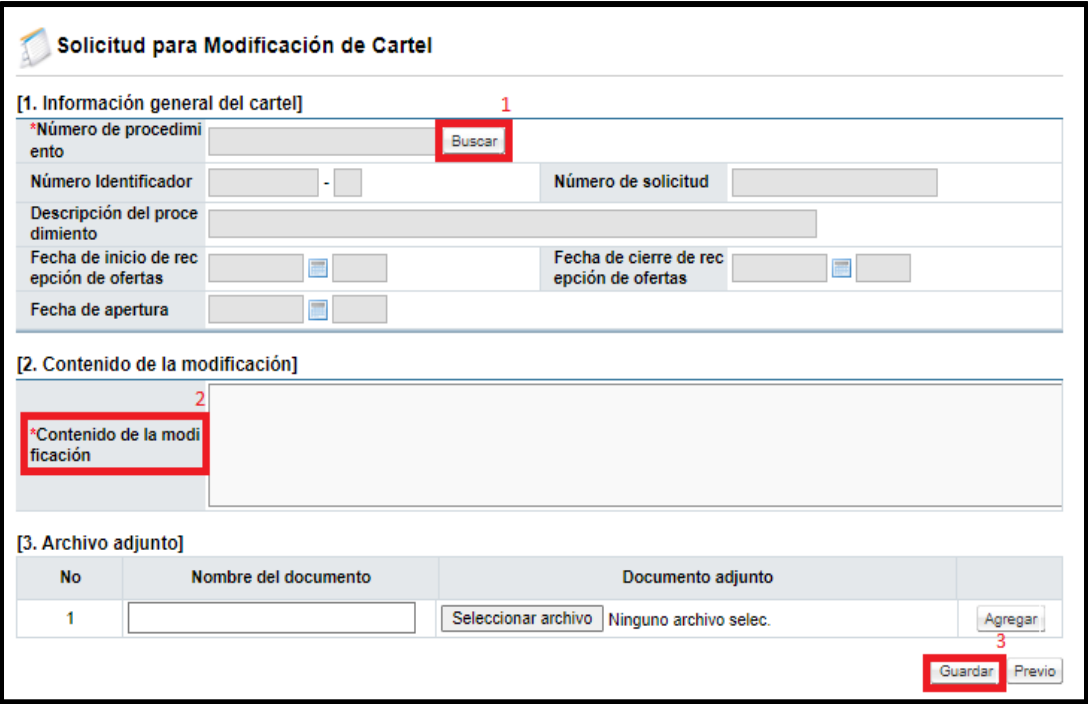

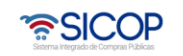

**Sec.** 

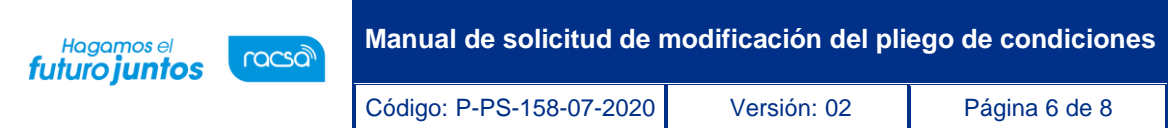

<span id="page-6-0"></span>Anexo 1 Título Anexo

<span id="page-6-1"></span>Anexo 2 Título Anexo

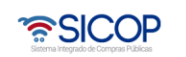

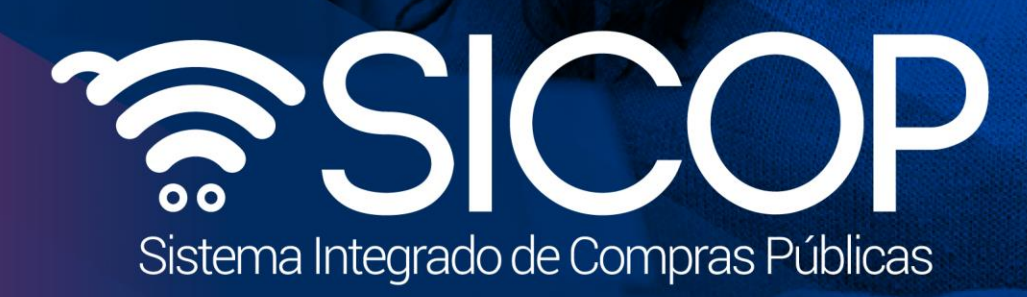

**Manual de solicitud de modificación del pliego de condiciones**

Código: P-PS-158-07-2020 Versión: 02 Página 7 de 82 página 7 de 82 página 7 de 82 página 7 de 82 página 7 de 8

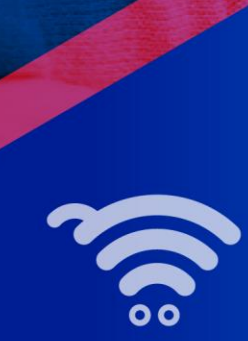

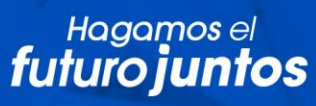

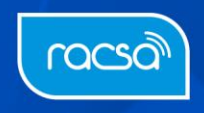